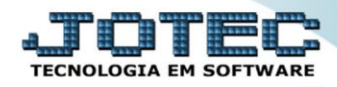

## **NOTA FISCAL COMPLEMENTAR DE VALORES** *FMEMICOVL*

 *Explicação: Quando é emitida uma Nota Fiscal Eletrônica e é verificado após sua emissão que faltam valores, de impostos, o sistema disponibiliza a Nota Fiscal Complemento de valores – Nesta rotina o sistema listara todos os produtos da Nota Fiscal, possibilitando alterar o valor total de cada item ("quantidade" x "valor unitário"), com a emissão de um novo arquivo XML complementar e opção de transmissão do complemento (um novo pedido complementar é criado automaticamente). Permite também adicionar uma mensagem nesta Nota Fiscal Complementar.*

## **Nota Fiscal Complementar de Valores**

Para realizar essa emissão, acesse o módulo: *Faturamento***.**

| Menu Geral - JOTEC - 0000107.50 - 1252 - Mozilla Firefox                                                          |                    |                    |                                   |                            | $- 0 1 2$                                                                  |
|----------------------------------------------------------------------------------------------------|--------------------|--------------------|-----------------------------------|----------------------------|----------------------------------------------------------------------------|
| 172.16.1.28/cgi-bin/jotec.exe                                                                                     |                    |                    |                                   |                            | <b>TECNOLOGIA EM SOFTWARE</b>                                              |
| <b>Sistemas</b><br>$\bullet$<br>Faturamento<br>$\bullet$<br>Serviços<br>۰<br>CRM - SAC                            | <b>Faturamento</b> | <b>Servicos</b>    | <b>CRM - SAC</b>                  | <b>Telemarketing</b>       | $\bullet$<br>Acesso Rápido<br><b>Bancos</b><br>Lancamentos                 |
| ø<br>Telemarketing<br>ø<br><b>EDI</b><br>ø<br>Mala Direta                                                         | <b>EDI</b>         | <b>Mala Direta</b> | <b>PDV</b>                        | Estoque                    | Confirmação de depósito<br>Auditoria do sistema<br>Compras<br>Requisicão   |
| ø<br><b>PDV</b><br>Ø<br>Estoque<br>$\bullet$<br>Compras<br>ø<br>ELPR                                              | Compras            | <b>ELPR</b>        | Produção                          | Gerenc. de projetos        | Fornecedor<br>Cotação<br>Empresa<br>Contas a Receber                       |
| $\bullet$<br>Produção<br>$\bullet$<br>Gerenc. de projetos<br>Contas a Pagar<br>$\bullet$<br>ø<br>Contas a Receber | Contas a Pagar     | Contas a Receber   | <b>Bancos</b>                     | <b>Fluxo de Caixa</b>      | <b>Duplicatas</b><br>Faturamento<br>Cliente<br>Gera NF-F                   |
| ø<br><b>Bancos</b><br>ø<br>Fluxo de Caixa<br>$\bullet$<br>Centro de Custo<br>ø<br>Exportador                      | Centro de Custo    | <b>Exportador</b>  | Gestor                            | Importador                 | Endereços de cobrança e entrega<br>Pedido<br>Forma de pagamento<br>Empresa |
| $\bullet$<br>Gestor<br>۰<br>Importador<br>ø<br>Auditor<br>Eilisia                                                 | <b>Auditor</b>     | <b>Filiais</b>     | Estatísticas &<br><b>Gráficos</b> | <b>Fiscal</b>              | Servico<br>Fiscal                                                          |
| <b>SUPORTE JOTEC</b>                                                                                              |                    | TESTE03            | 13/07/2017                        | <b>MATRIZ (LUCRO REAL)</b> | <b>Sair</b><br>⊰∦                                                          |

Em seguida, acesse: *Atualização > Gera NF Complementar.*

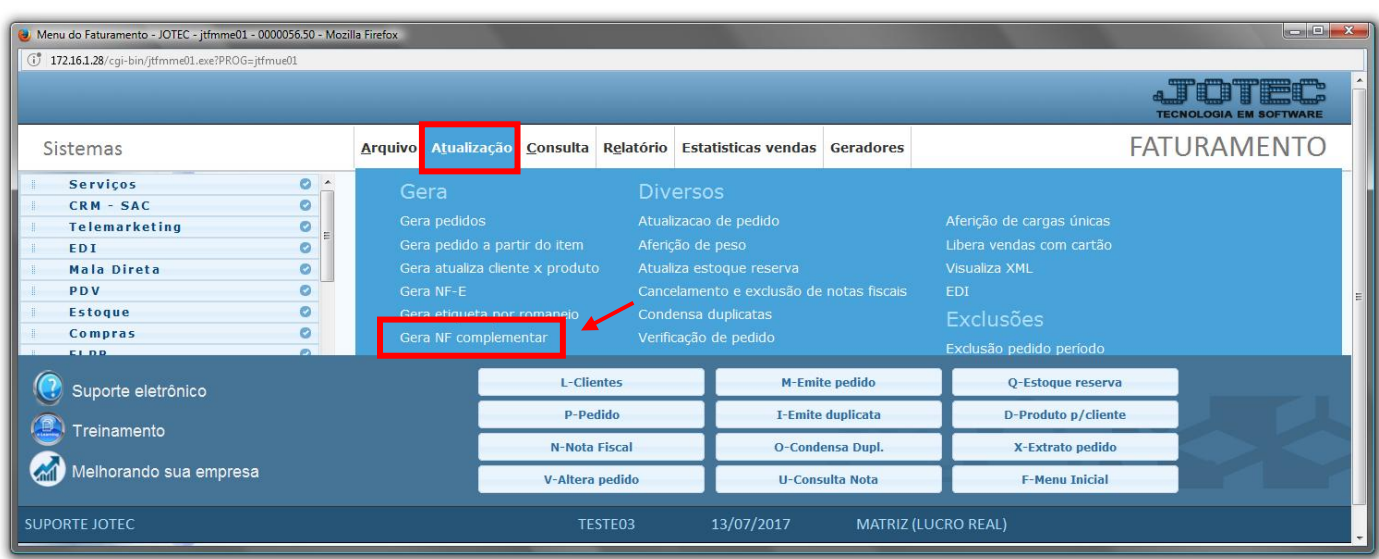

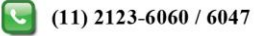

Na tela que será aberta informe o *numero da nota* a ser complementada e clique no *binóculo*:

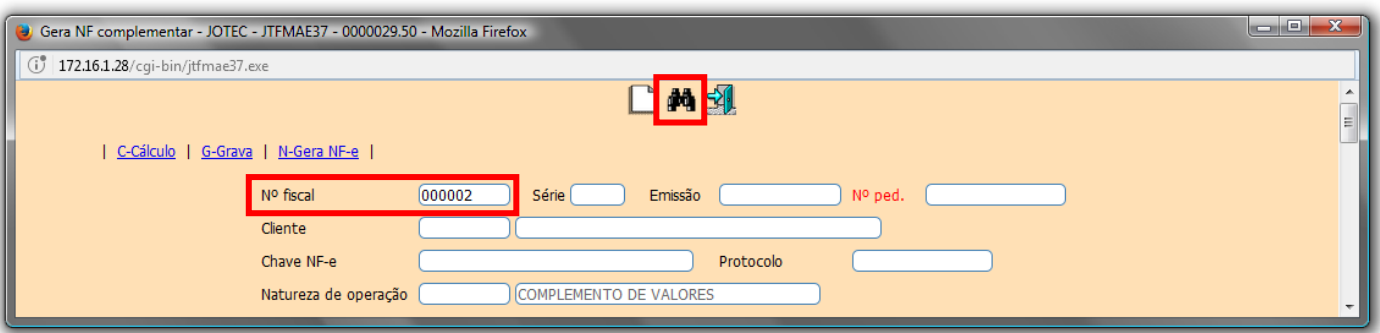

 Selecione a *flag (1)Complemento de valores,* o(s) *(2) Produto(s)*, o(s) *(3) Valor(s)* a ser complementado e clique em *(4) Cálculo.*

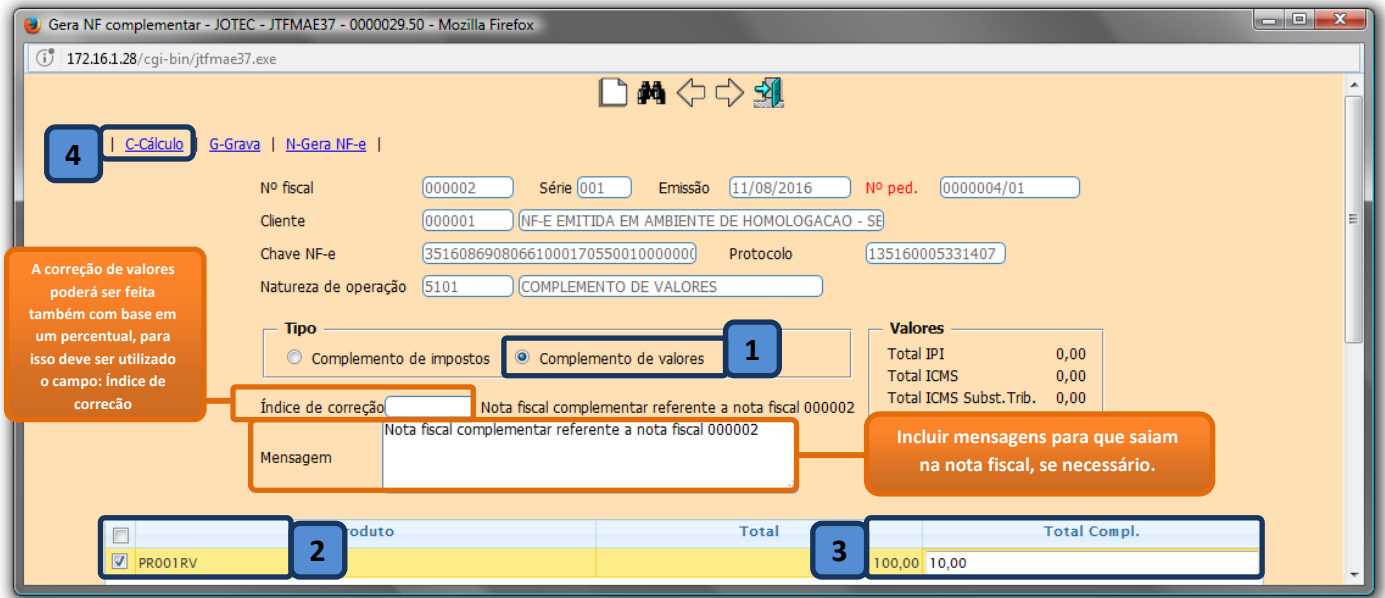

 Depois disso, basta conferir os valores totais, clicar em *(4) Grava*, para que seja gerado o pedido referente ao complemento. Para gerar a nota fiscal clique em *(5) Gera NF-e*.

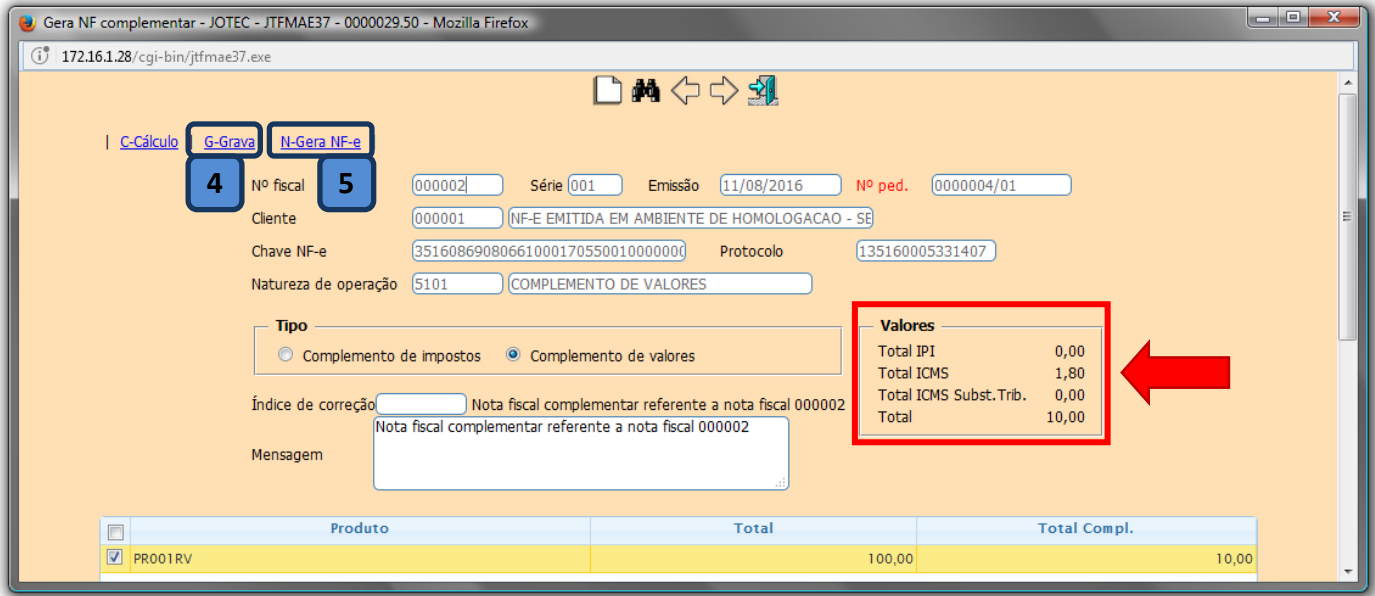

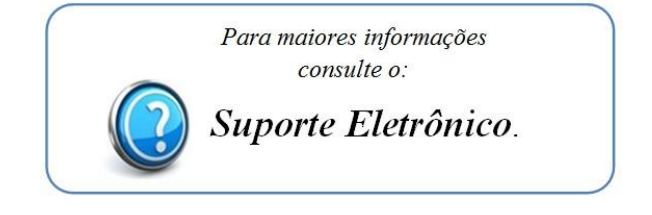

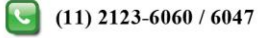